# **SIEMENS**

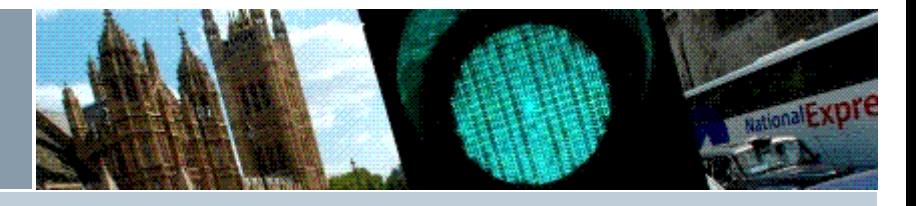

## **Siemens Technical Bulletin STAB15-0096**

# ST950 Firmware 'Service Release2' (46059 Issue9)

12th August 2015

**Product:** *ST950* **Modifications Req**: *No* **Retrospective Action Req**: *No* **Priority of Change:** *Information only*

#### $\blacktriangleright$  [Introduction](#page-0-0)

- $\vee$  [Scope](#page-0-1)
- **v** [Procedure](#page-0-2)
- <span id="page-0-0"></span>Related [Releases](#page-2-0)
- **▼** Related [Documents](#page-2-1)

## **Introduction**

The ST950 Firmware 667/TZ/46059/000 has now been updated to Issue9.

This new firmware is referred to as 'Service Release2' and includes several new features, improvements and fixes as well as updates to the Operating System and Network Services.

The  $\triangleright$  ST950 [Compatibility](http://www.siemens.co.uk/traffic/pool/downloads/handbooks/st950/667_SU_46000_000.pdf) Handbook summarises all the changes but the highlights are:

- Site UI live update diagram
- **The Talking Controller**
- Fault Table help
- **Load Type 19 for Low-level cycle signals**
- <span id="page-0-1"></span>It also includes a fix to MOVA7 for priority demands (see > [STAB15-0095](http://www.siemens.co.uk/traffic/pool/downloads/technical_bulletins/2015/stab15-0095.pdf))

There is no charge for this updated firmware but if a customer wants to upgrade an existing site, a price for upgrading should be negotiated with the local Field organisation. 

#### **Scope**

ST950LV & ST950ELV Firmware upgrades

<span id="page-0-2"></span>The previous general release of ST950 Firmware was Issue8. Upgrading from Issue 8 or earlier will require a power cycle and period when the signals are switched off. *Note:* All controllers used in the pre release trials must be upgraded to this full numeric issue.

If you have this trial version (v8.28), upgrade instructions should be obtained from Engineering.

# 

## **Procedure**

To upgrade to ST950 Firmware 46059 Issue 9 please follow the following steps:

#### **1. Prerequisites**

The firmware package file REL\_46059\_9\_0.pkg can be downloaded from > [Siemens](http://www.siemens.co.uk/traffic/en/index/downloads.htm) Traffic **[Downloads](http://www.siemens.co.uk/traffic/en/index/downloads.htm)** 

This file needs to be loaded onto the laptop or mobile device that will be used to access the web browser interface. We recommend the web browser interface rather than WIZ is used to perform the firmware upgrade and check the operation of the controller. In case there is a problem during the upgrade, it is advisable to also have:

Replacement ST950 CPU Card

667/HQ/46000/002 ST950 Replacement of CPU Card Quick Start Guide

# **Harry Smyth**

Senior Product Engineer Technical Support **Traffic Solutions** Sopers Lane, Poole, Dorset BH17 7ER

Tel: +44 (0)1202 782027

Email: > [harry.smyth@siemens.com](mailto:harry.smyth@siemens.com)

[www.siemens.co.uk/traffic](http://www.siemens.co.uk/traffic)

*Committed to quality traffic solutions and service excellence*

This Firmware Upgrade will require the Signals to be Switched OFF, and remain OFF for several minutes. It will also require the controller power to be switched off briefly. Ensure that the Customer and any Central Office Staff are aware beforehand.

## **2. Before Upgrading**

We recommend that a restore point is saved before performing an upgrade so that it is possible to return to the existing system if desired in the future.

Restore points are managed using the *Status and Configuration - Controller - Heart - Backup & Restore* web page.

The controller can automatically maintain a restore point; this is known as the latest restore point and is listed at the top of this web page. If the time of creation of this restore point is not suitable or timings / settings changes have been made since then, a new restore point can be created by pressing the [**Refresh**] button. This will take a few minutes.

Press the [**Retain**] button so a backup of the system running v8.0 firmware will always available on the Heart SD Card. Retaining a backup should only take a few seconds. If problems occur during or after the upgrade, one option available will be to return the system to this Restore Point.

It is important not to turn off the controller while a requested operation is in progress or very soon after it completes as doing so will cause the requested operation to fail.

#### **3. Performing the Upgrade**

Use the *Status and Configuration - System - Upgrade* page to upgrade the firmware.

The Package File named REL\_46059\_9\_0.pkg is used for this upgrade. After the file has been imported and verified, the upgrade will be placed on hold until the PRG button is pressed on the CPU pcb (behind the Level-3 button) after the signals have been switched off (using the Signals On/Off Switch on the Manual Panel).

As always, consider the impact on all Road Users before switching off the signals and consider whether 'Signals Not In Use' boards are required.

This is a large upgrade and there can be several minutes between pressing the PRG button and the blue PRG LED starting to fast flash to indicate re-programming.

**DO NOT SWITCH OFF THE POWER** until the Blue PRG LED remains illuminated and is no longer flashing. Ideally, wait until access to the web pages is available and the Fault Table notifications indicate that reprogramming of the devices has completed successfully and that the Power now needs to be switched off and back on.

## **4. After the Upgrade**

While upgrading from issue 5 (or earlier) to issue 9, the web interface will not automatically refresh and so may continue to indicate that the controller is rebooting. This is because of the change from HTTP to the more secure HTTPS connection. A refresh of the browser interface can be requested by pressing F5 while the Blue PRG LED fast flashes (to indicate it is programming the CPUs) or while it remains illuminated (after completing the programming).

On first connection after the upgrade the browser will display a security warning. Please follow the browser's instructions to create an exception for the site - see the  $\triangleright$  User [Interface](http://www.siemens.co.uk/traffic/pool/downloads/handbooks/st950/667_hU_46000_000.pdf) [Handbook](http://www.siemens.co.uk/traffic/pool/downloads/handbooks/st950/667_hU_46000_000.pdf) for information on how to do this.

On completion of upgrade from issue 5 (or earlier) the Fault Table may indicate that the upgrade failed. This is a known problem with the original firmware. Please visit the System web page and confirm that the package version is 9.0. This indicates that upgrade has completed successfully. The upgrade fault on the Fault Table can then be cleared by pressing the button associated with the fault text.

#### **5. Verify the Upgrade**

Navigate to System web page and verify that the Package Version is displayed as: 9.0

Navigate to Fault Table web page and verify that no unexpected faults or notifications are present.

Verify the correct operation of the Controller before attempting to switch the Signals ON.

## <span id="page-2-0"></span>**Related Releases**

Where the ST950 Traffic Controllers are connected to an OSS (Outstation Support Server), the OSS needs to be updated to software 667/TZ/32450/000 version 9. OSS running software version 8 (or earlier) will fail to recognise any ST950 controllers running firmware issue 9 (or later).

An installer to add the IC4 Emulator for firmware Issue9 to PC installatios of IC4 v14.0 (only) is also available from > Siemens Traffic [Downloads](http://www.siemens.co.uk/traffic/en/index/downloads.htm)

<span id="page-2-1"></span> $\overline{\mathsf{\Lambda}}$  . The communication communication communication construction communication communication

# **Related Documents**

[667/SU/46000/000](http://www.siemens.co.uk/traffic/pool/downloads/handbooks/st950/667_SU_46000_000.pdf) ST950 Compatibility Handbook Issue 5 (or later) for a list of all the changes.

[667/HU/46000/000](http://www.siemens.co.uk/traffic/pool/downloads/handbooks/st950/667_hU_46000_000.pdf) ST950 and Stratos O/S User Interface Handbook Issue 4 (or later) for changes to the user interface, including details on the change from HTTP to HTTPS and from TELNET to SSH.

#### **Approved by**: Keith Manston

*Siemens plc. Registered office: Siemens plc, Faraday House, Sir William Siemens Square, Frimley, Camberley, GU16 8QD. Registered no: 727817, England*